# Document Management Portal (DMP)

June 14, 2022

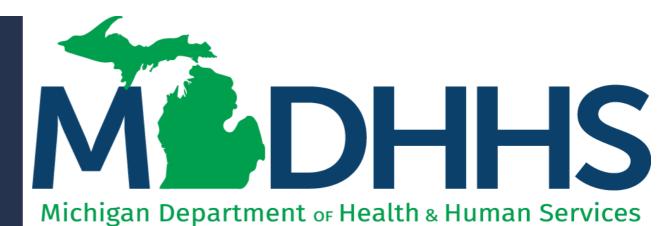

"Working to protect, preserve and promote the health and safety of the people of Michigan by listening, communicating and educating our providers, in order to effectively resolve issues and enable providers to find solutions within our industry. We are committed to establishing customer trust and value by providing a quality experience the first time, every time."

-Provider Relations

# Table of Contents

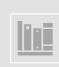

Document Management Portal (DMP) Basics

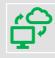

**Document Upload Methods** 

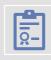

Messages

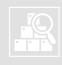

**Search Documents** 

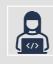

**Provider Resources** 

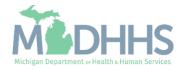

# Document Management Portal (DMP) Basics

- What is DMP?
- Accessing DMP in CHAMPS

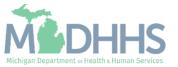

DMP Basics: What is DMP?

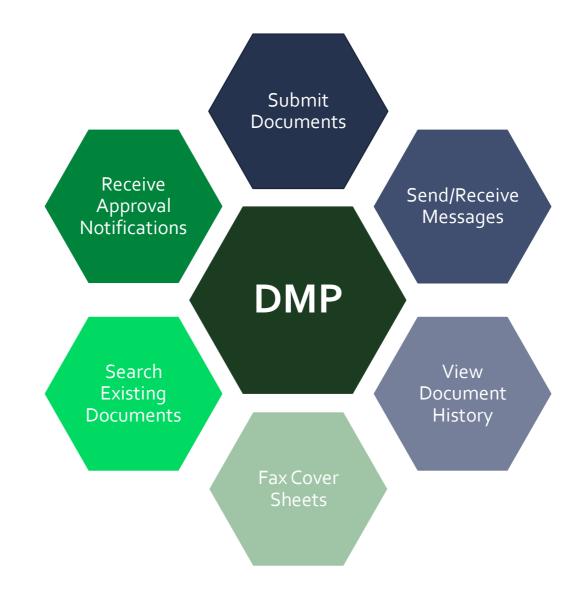

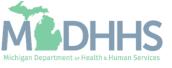

#### DMP Basics: Accessing DMP in CHAMPS

#### **External Links**

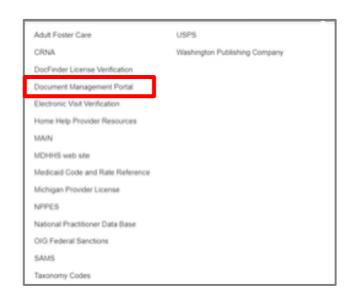

#### **Direct Data Entry (DDE)**

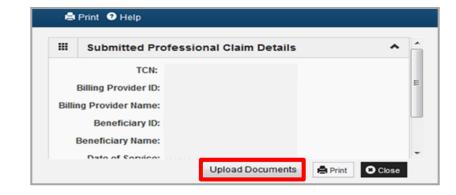

#### Manage/Adjust Claim

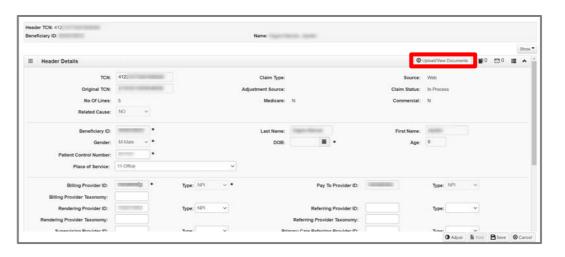

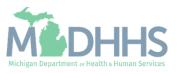

#### DMP Basics: Accessing DMP in CHAMPS

- Other Insurance Reporting Requirements
- DMP for Children's Special Healthcare Services (CSHCS)
- DMP FAQ's

- There are several types of documents related to claim submission and processing. A few common examples are:
  - Primary / Secondary Insurance EOB's
  - Consent / Sterilization forms
  - DME cost invoices
  - Supporting medical documentation
  - Predictive Modeling

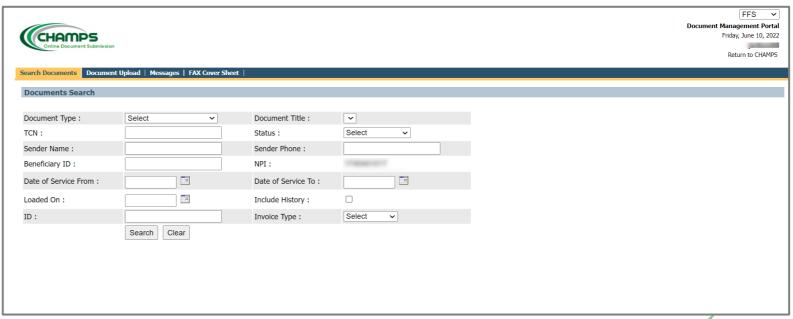

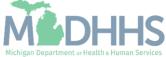

### Document Upload Methods

- Document Upload
- Upload by External Links
- Upload by Direct Data Entry (DDE)
- Upload by Claim Adjustment
- Fax Cover Sheet

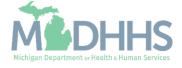

#### **Document Upload**

#### When Uploading Documentation:

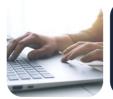

A maximum of 5 attachments are allowed per upload with a maximum size of 30 MB per attachment.

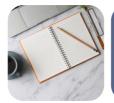

All upload instructions are located at the top of the page within the highlighted area.

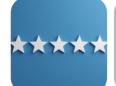

All fields marked with an asterisk (\*) are required.

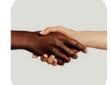

Documents can be shared across 5 different NPI numbers. NPI numbers should be separated with a semicolon.

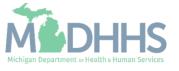

- Click on Document Management Portal (DMP) in the External Links Dropdown.
- DMP will launch in a new window (make sure your pop-up blockers are turned off).

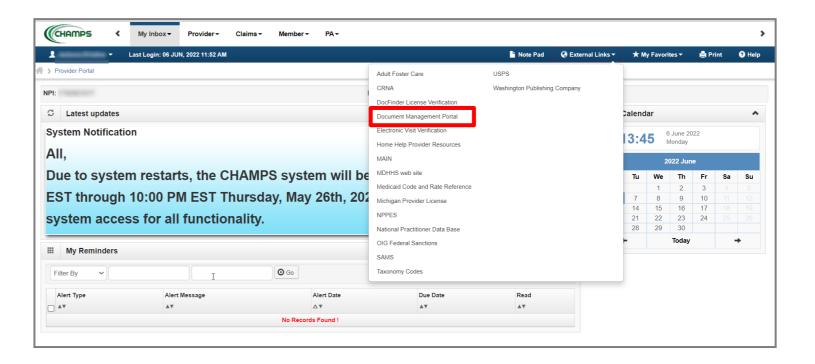

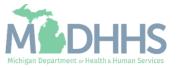

- Once the DMP has opened, click on the Document Upload tab at the top of the page.
- Document Type, Title, & ID may be used to search documents once uploaded.
- Click choose file under attach to upload document from your computer.

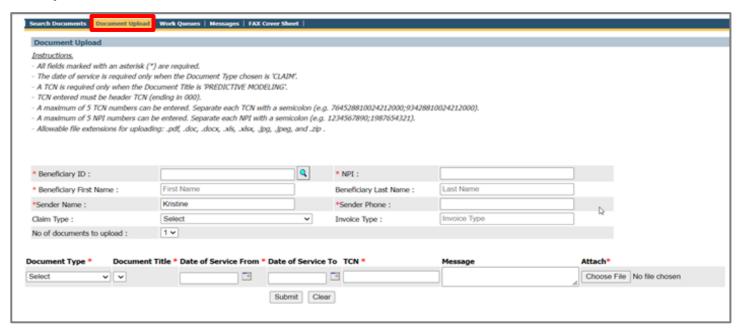

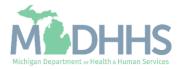

- Once the document is uploaded under a Transaction Control Number (TCN), it will automatically be attached to the TCN and Beneficiary ID.
- Only TCN numbers that are listed in CHAMPS with a status of "In Process" or "Suspended' are eligible for document attachment to a TCN within DMP.
- If there is not an in process or suspended TCN, it is still possible to upload documents to a Medicaid beneficiary ID number.
- Once documentation is uploaded it may be visible to other NPI's if selected.

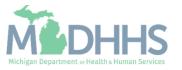

- Common Denials Provider
   Tip
- <u>Predictive Modeling Provider</u><u>Tip</u>
- Predictive Modeling FAQ's

- Claims submitted with supporting documentation must have a claim note that indicates "Documents sent via DMP."
- When submitting an electronic claim through a billing agent or a software vendor and the TCN number is unknown, please include the following note on the claim: "Documents sent via DMP (loop 2300 NTE segment)".
- When submitting documentation for Predictive Modeling, providers must select the document type as claim and document title as Predictive Modeling. If these options are not selected, the claims processor will not look for the documentation, resulting in a claim denial.

#### **Predictive Modeling Selection**

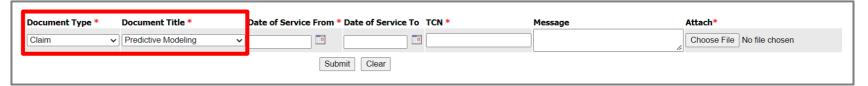

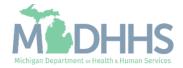

- Consent for Sterilization Provider Tip
- MSA-1959 Consent for Sterilization Form

 When submitting a consent form for approval, providers may not submit a claim until the consent form has been approved. Once the consent form has been submitted, providers will receive either an approval or rejection letter upon the information being processed. This letter will appear in DMP. Once approved, providers may submit the claim with a note stating, "approved consent form on file."

#### **Consent For Hysterectomy Form Selection**

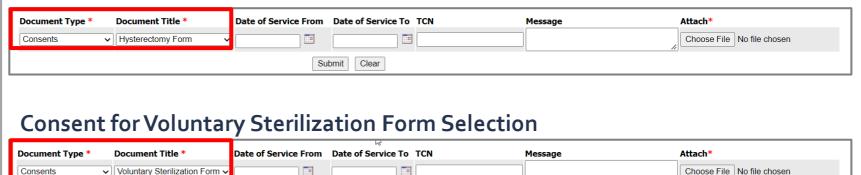

Submit Clear

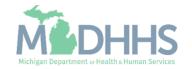

#### This example shows five documents selected for upload at the same time:

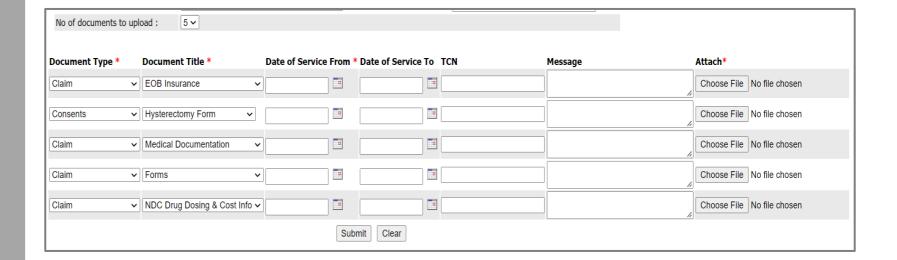

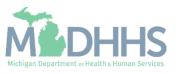

### Upload by Direct Data Entry (DDE)

CHAMPS Direct Data Entry (DDE)

- After completing and entering all necessary information in CHAMPS via Direct Data Entry (DDE), click submit. A pop-up window will display.
- Click the Upload Documents Button to launch the DMP portal.

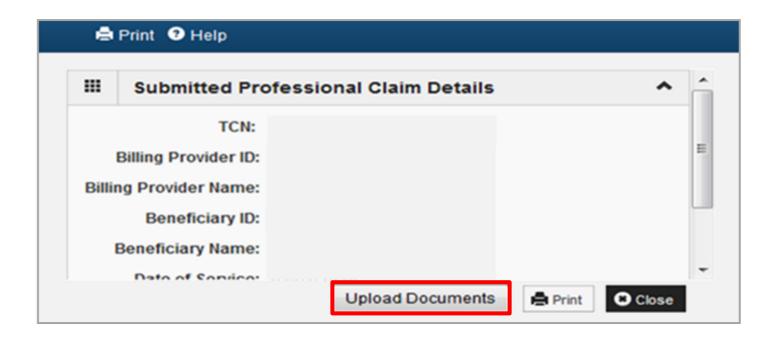

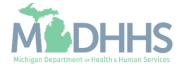

### Upload by Direct Data Entry (DDE)

- DMP will open on the Search Documents landing page or tab.
- Click the Document Upload tab and the information from the claim will be prepopulated.
- The NPI and name will auto fill based on the profile selected when you signed into CHAMPS.
- Click Choose File under the Attach field to upload documents directly from your computer.

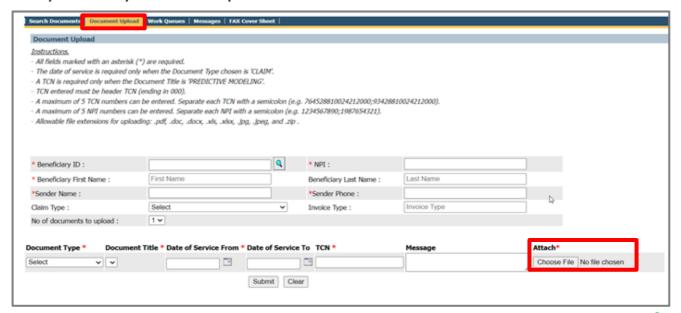

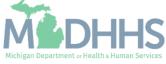

 From the Claims tab, under Manage Claims, select Adjust/Void Claim Provider.

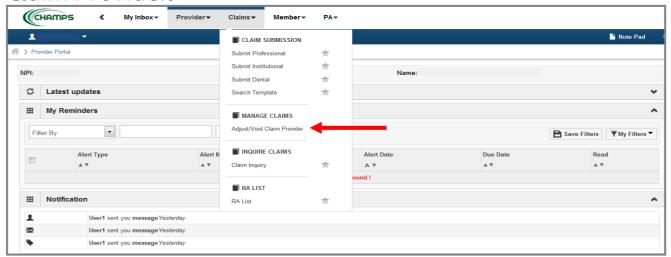

• Enter Header TCN (TCN ending in all zeros) of claim which needs to be adjusted or have documentation uploaded.

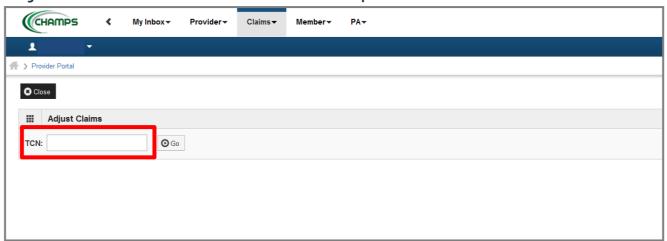

- Make any changes to the claim that are necessary. Once changes have been made, click save.
- The new TCN will be visible at the top of the page and will start with a 412.
- Please write down the new TCN number for future reference.
- Click Save for the DMP to attach to the correct TCN.

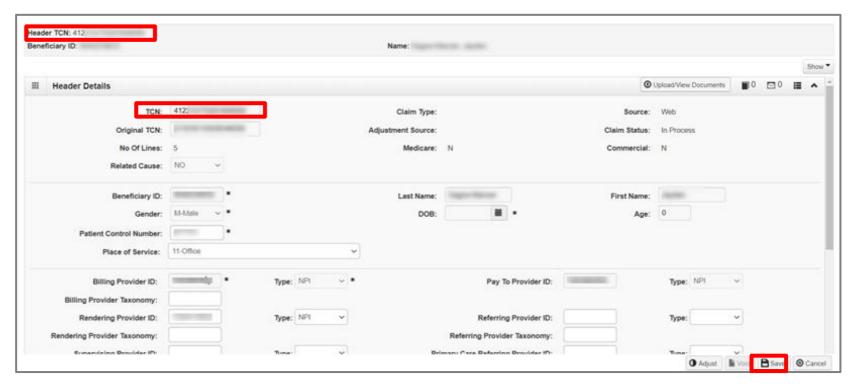

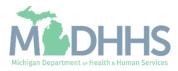

- Click Upload/View Documents button to add a document.
- DMP will launch in a separate window.

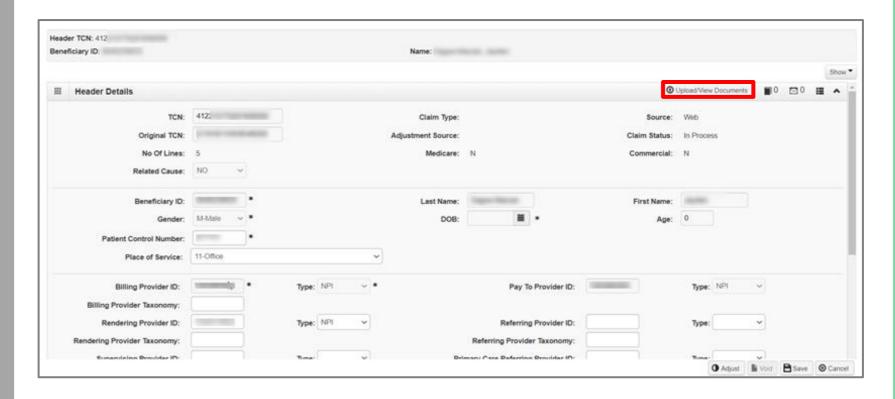

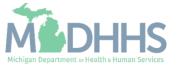

- DMP will open on the Search Documents tab.
- Click on Document Upload tab. Information will prepopulate from the CHAMPS claim.
- Verify the information is correct and complete any remaining fields. All boxes marked with an asterisk (\*) are required.

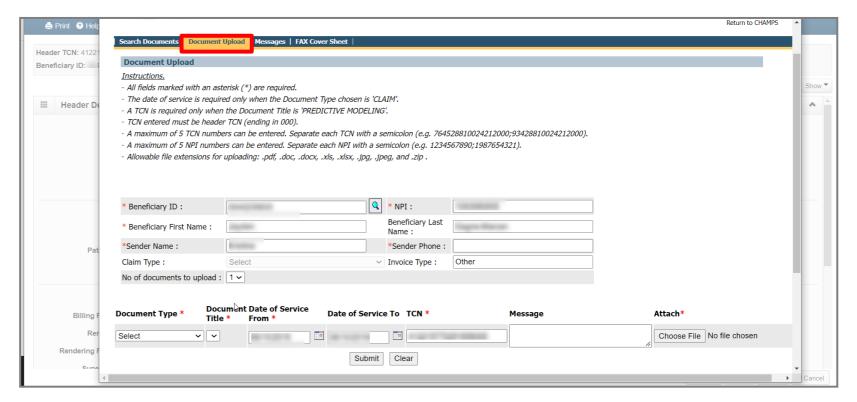

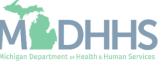

Fax Cover Sheet

 From the My Inbox Landing Page, click on External Links and select Document Management Portal.

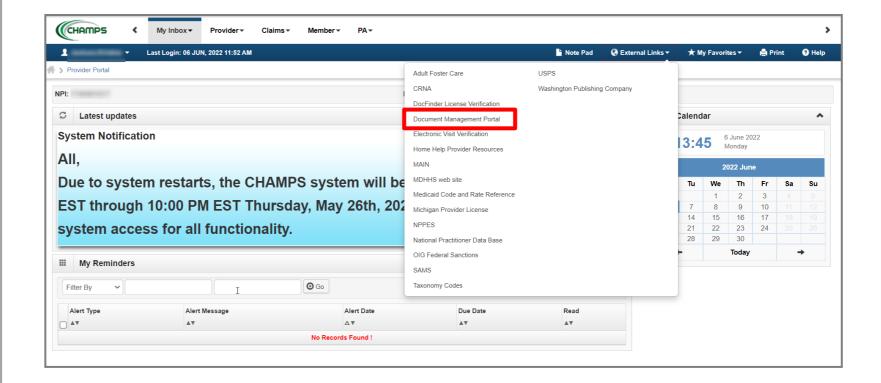

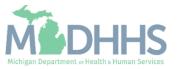

#### Fax Cover Sheet

- Select Fax Cover Sheet tab.
- A new fax cover sheet must be created for each document submission and each beneficiary. Do not use the same cover sheet for multiple beneficiaries or dates of service.
- Re-using cover sheets will result in documents being attached to the incorrect beneficiary and/or claim and increase the likelihood of a claim being denied.
- Complete all required information, marked with an asterisk (\*) and click submit to generate the fax cover sheet.

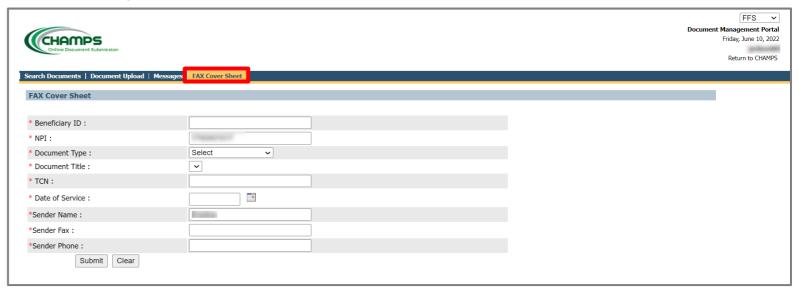

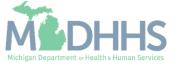

#### Fax Cover Sheet

- The Fax Cover Sheet will open in a new browser window. Print out the cover sheet and fax it with the appropriate documentation to the number on the top of the cover sheet.
- The barcode on each cover sheet is unique. Do not reuse cover sheets for multiple claims or dates of service.
- Add note to claim:
   "Documents sent via DMP
   (Loop 2300 NTE segment)".
   Allow 1 business day for document to be attached in DMP.

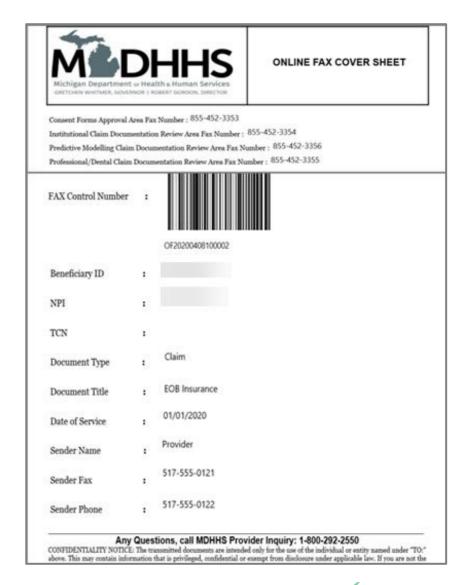

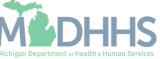

# Messages

- Allows MDHHS staff to communicate to Medicaid Providers and request documentation that is missing or inadequate to support the services rendered.
- Utilized for medical documentation submitted via DMP or Fax

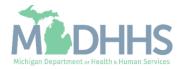

#### Messages

DMP Messaging Function

#### Message Notification

 When a new message is created an e-mail notification will be sent to the e-mail address associated to your MILogin account. You will then need to log into CHAMPS and click on DMP to read the message.

#### Viewing Messages

• Messages will appear along with submitted documentation and can only be viewed through the DMP Messages screen.

#### **DMP** Messaging

• It is most common to see messages from a processor if your MDHHS claim has been selected for predictive modeling.

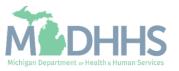

#### Messages

- To view messages, click the Messages tab in DMP.
- To view a message, click on the message icon under the Received-On field.
- Once the message opens you will be given an option to reply to the processor if necessary.

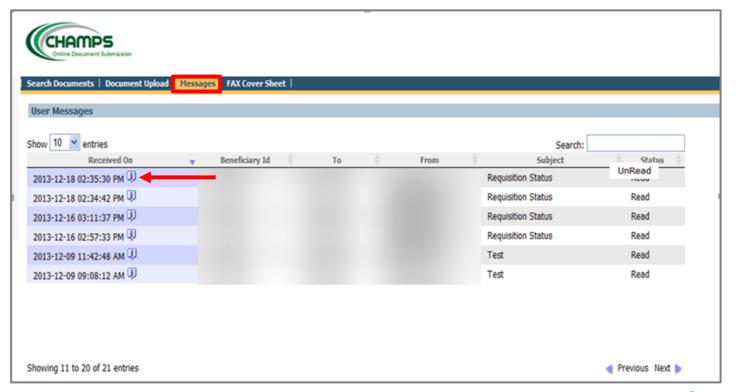

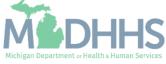

- DMP offers users the ability to search previously uploaded documents
- <u>Document</u>
   <u>Management Portal</u>
   (<u>DMP</u>) <u>Resources</u>

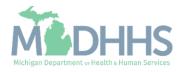

- When DMP is launched, the NPI will be prepopulated based on the NPI selected at login.
- Search for documents by entering different data in the search fields. If no date is entered, the last 500 documents in history will display.
- Providers may search by document ID, which can be found in history once documentation has been uploaded or within the accepted message once the upload is completed.
- Providers may also search by invoice type or beneficiary ID when searching by a TCN number.

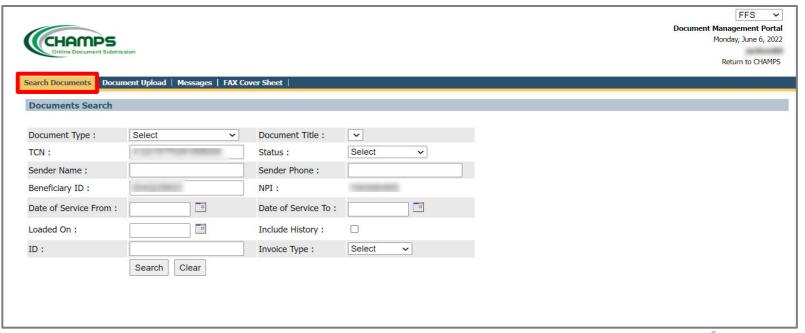

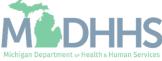

- When completing your search criteria, the Document Type dropdown offers 4 options to choose from:
  - Claims
  - Letter
  - MP Predictive Modeling
  - Consents
- When the Document type of Consents is selected, two additional document title selections will be available.
  - Hysterectomy Form
  - Voluntary Sterilization

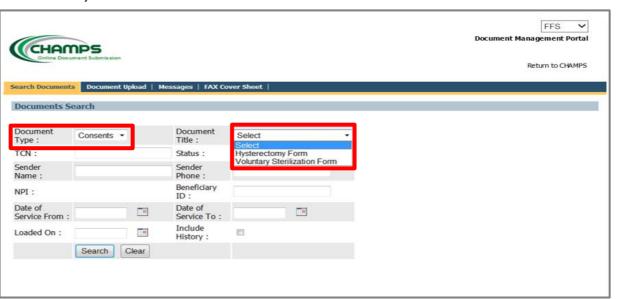

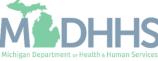

- Documents can also be searched by the TCN if the document was uploaded to the TCN.
- When searching by TCN, the Header TCN must be entered (must end in ooo).
- All search filters must match documents in history or search will not yield any results.

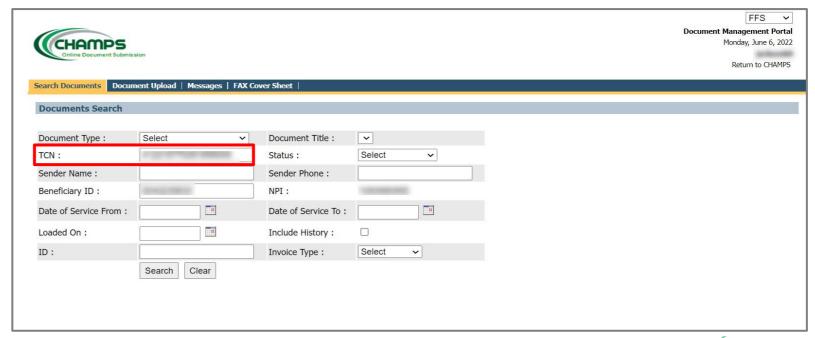

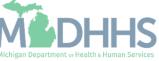

- Search results will appear like the examples below.
- Each item will have a Document ID number assigned (first column).
- To open a document, click on the hyperlinked Document Title.

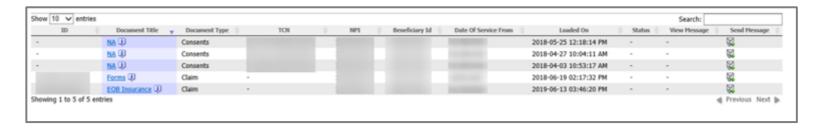

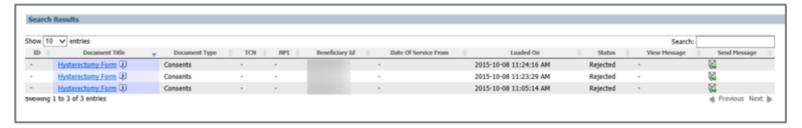

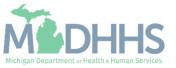

#### Provider Resources

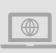

#### MDHHS website:

www.michigan.gov/medicaidproviders

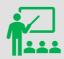

We continue to update our Provider Resources:

**CHAMPS Resources** 

<u>Listserv Instructions</u>

Medicaid Provider Training

**Provider Alerts** 

Provider Enrollment Website

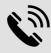

**Provider Support:** 

 $\underline{ ProviderSupport@Michigan.gov}$ 

1-800-292-2550

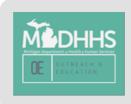

Thank you for participating in the Michigan Medicaid Program

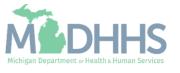